## **③登録内容を確認してe-Gov電子申請を行う**

登録内容を確認し、問題がなければe-Gov電子申請を行います。

e-Gov電子申請後は、メニュー[e-Gov電子申請]→[申請状況一覧]より、進捗状況を確認することが可能です。

(1) 登録内容を確認する

[プレビュー]もしくは[ダウンロード]ボタンを押下して頂く事で、労働保険年度更新の登録内容を確認します。 入力ミスや漏れが見つかった場合、[手続き編集]ボタンを押下する事で、修正画面へ戻る事ができます。

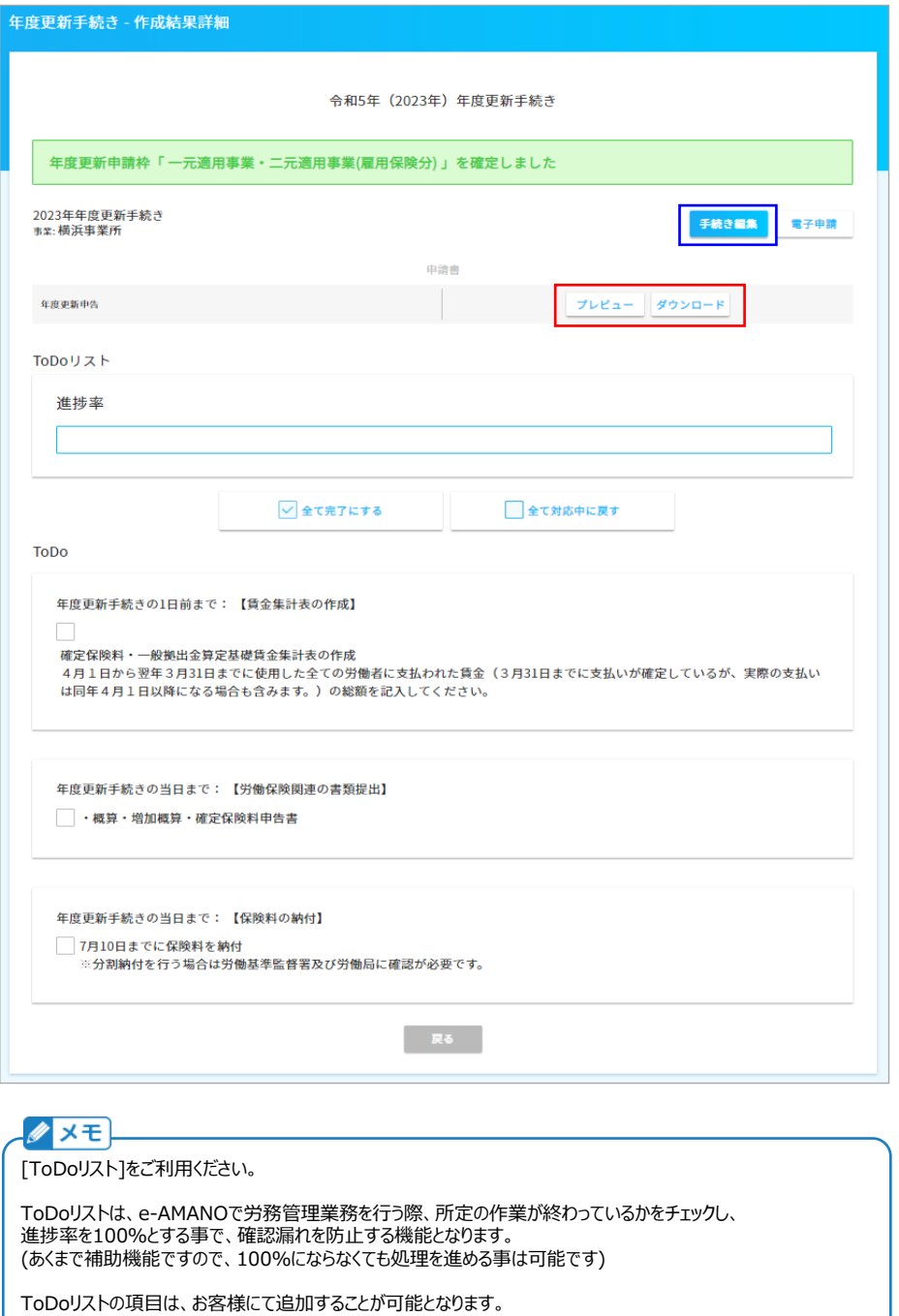

https://www.tis.amano.co.jp/e-amano/pdf/manual/commonsetting/commonsetting\_12.pdf

詳しくは下記URLをご参照ください。

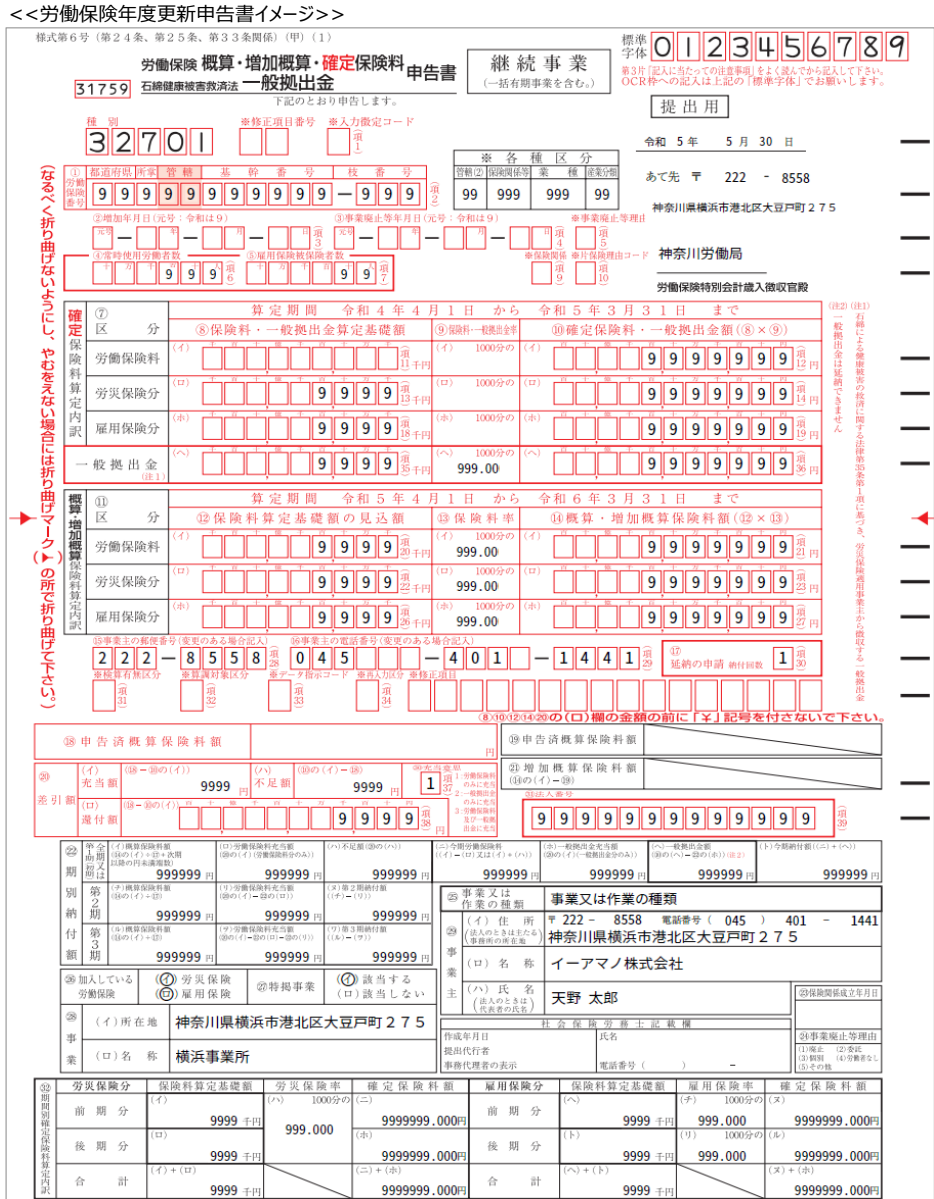

## (2) e-Gov電子申請データの最終確認と申請

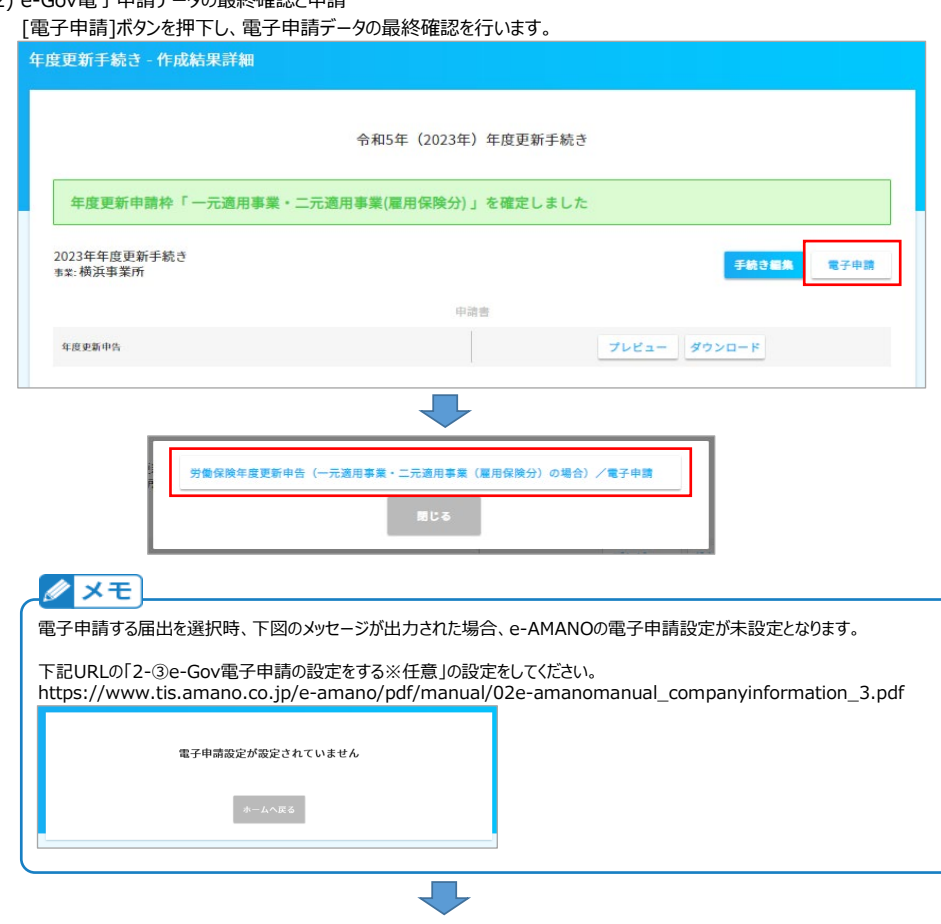

表示内容に問題がなければ、画面下部にある[電子申請]を押下します。 表示内容に間違いがあれば、[編集]ボタンを押下して、修正を行ってください。

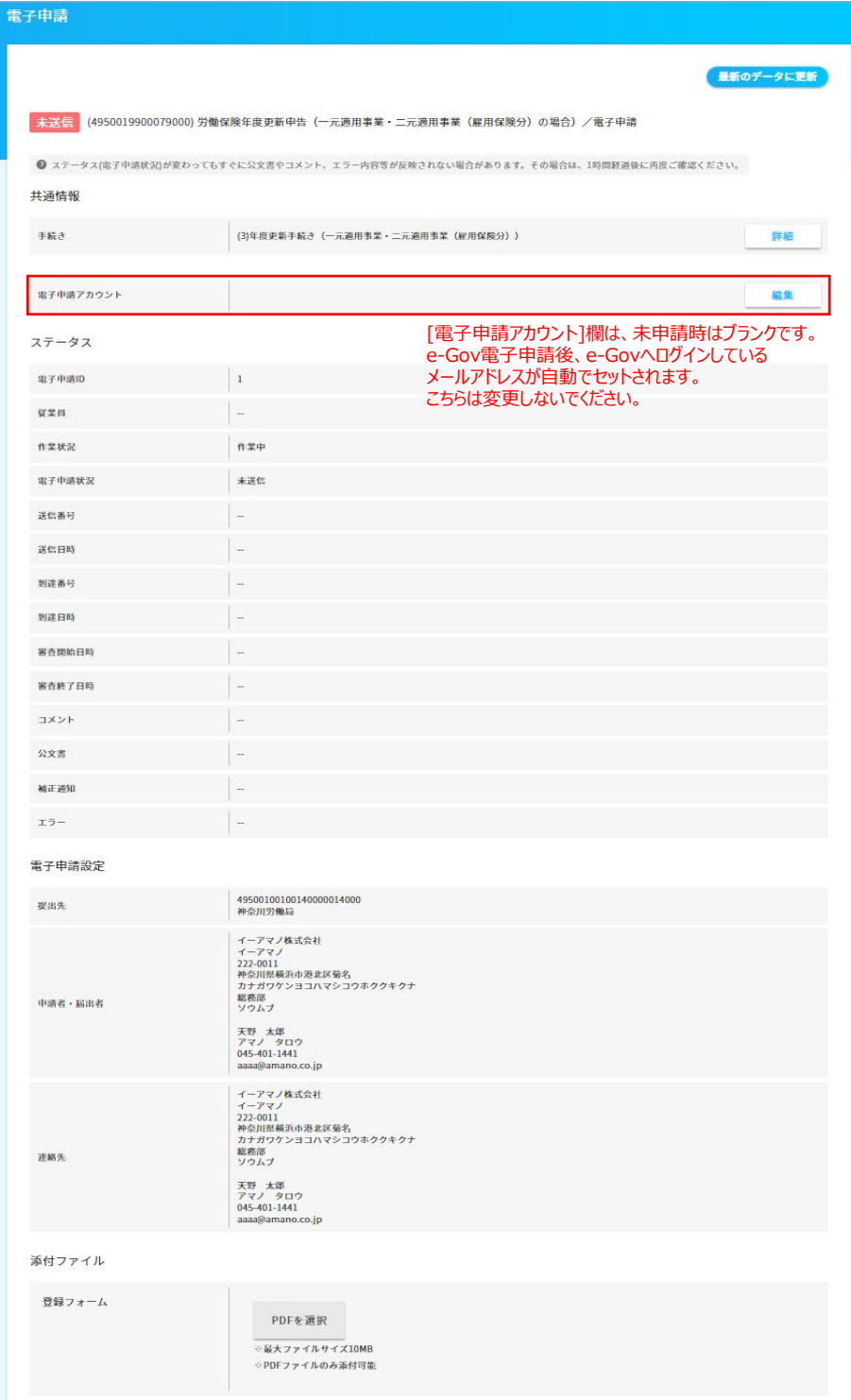

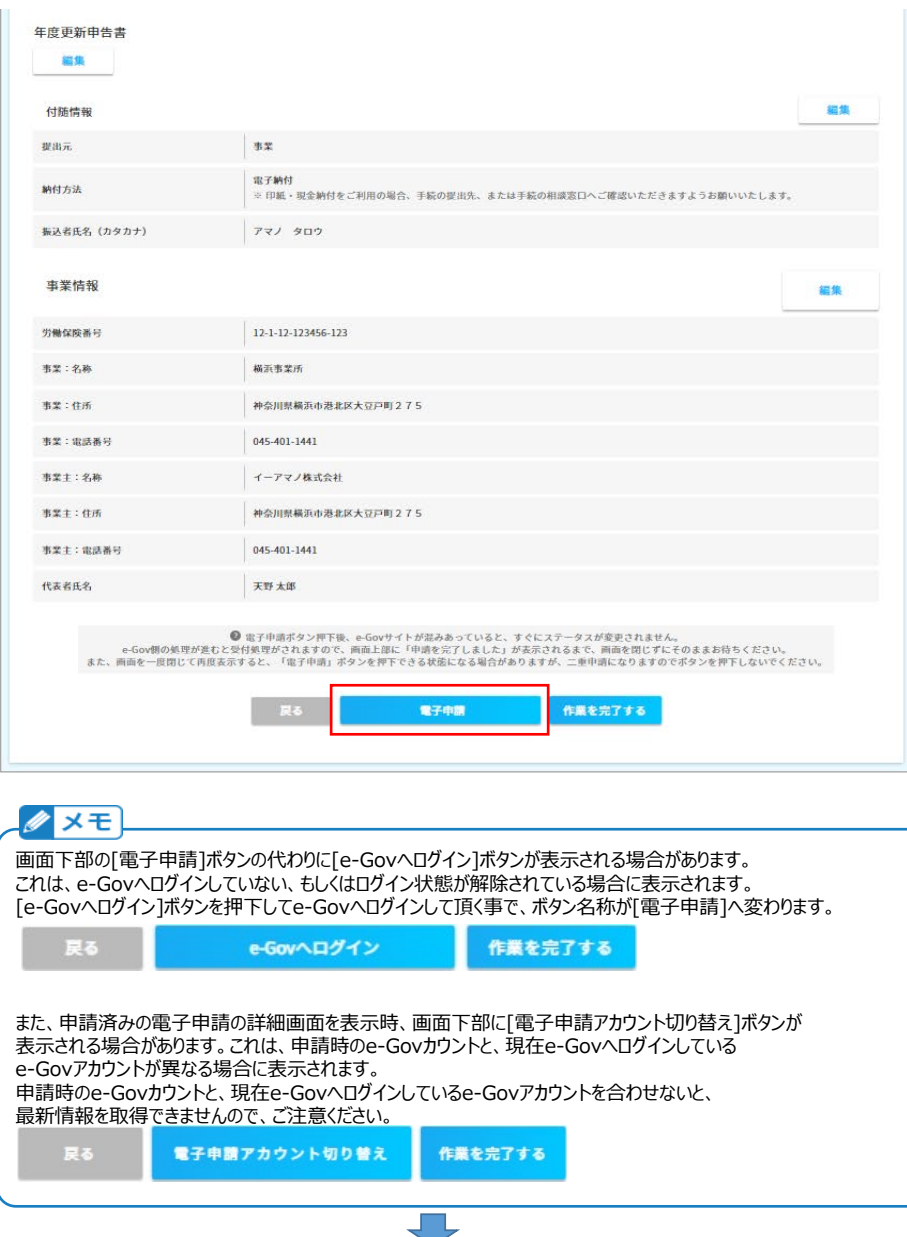

下図のように正常実行された旨のメッセージが表示されれば、e-Gov電子申請は正常に申請されました。

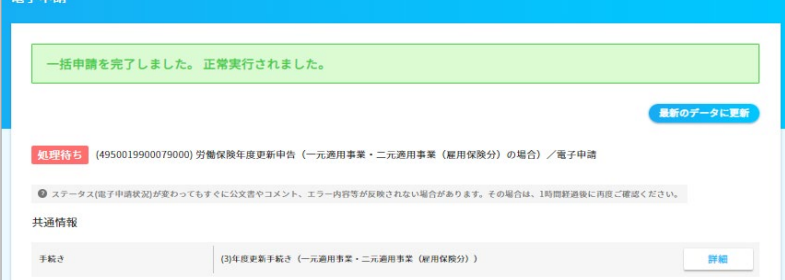

(3) 申請状況を一覧で確認する

申請状況は管理者画面のメニュー[e-Gov電子申請]→[申請状況一覧]上で確認できます。 こちらは下記URLの[e-Gov電子申請状況を確認する]をご参照ください。 [https://www.tis.amano.co.jp/e-amano/pdf/manual/electronicapplication/electronicapplication\\_2.pdf](https://www.tis.amano.co.jp/e-amano/pdf/manual/electronicapplication/electronicapplication_2.pdf)

特に、P.6の (4)差戻し時の再申請 (b)労働保険年度更新の届出 は、ご確認をお願い致します。

※ e-Govシステムによる自動チェックによる差戻し時は問題ないのですが、ハローワークのご担当者によるチェックで差戻されると、 そのまま修正して再申請する事ができません。